# COV vanuit Medicom

Met name bij een jaarwisseling kan het handig zijn om het COV binnen Medicom uit te voeren.

Voordelen:

- Groter aantal mutaties van verzekeringsgegevens.
- Automatisch kunnen overnemen van die mutaties.

Nadelen:

- Eerste dag een batch klaarzetten
- Tweede dag de batch verwerken

Hoe voer je dat binnen Medicom uit?

• Maak een selectie van alle patiënten met de nieuwe Q module. Start de Q module

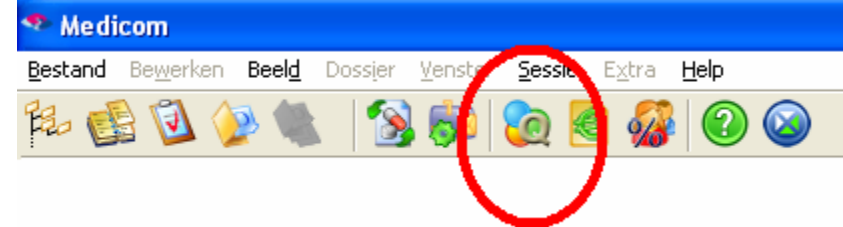

## • Selecteer 'Actieve patientenpopulatie' en start dit script

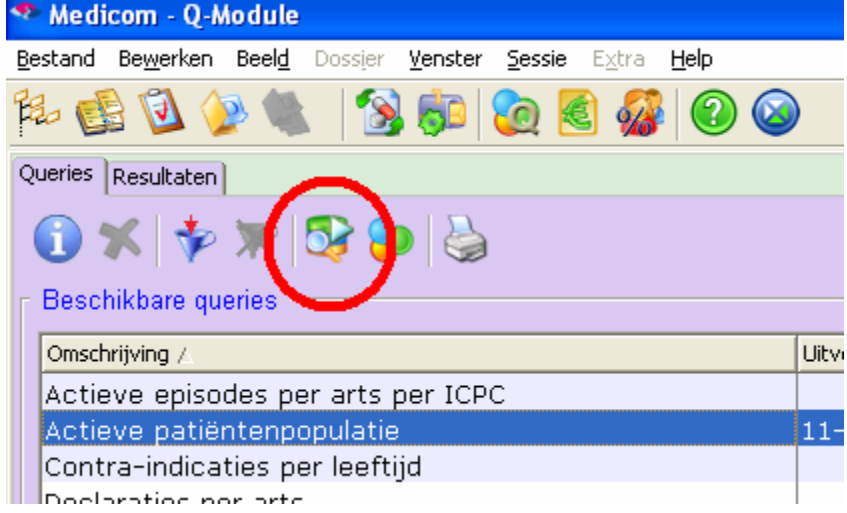

## • Kies 'Actieve patientenpopulatie' en start dit script

Selecteer achtereenvolgens:

- Direct uitvoeren
- Op naam ingeschreven op 'Blanco" zodat ook NONI's worden gecontroleerd (Desgewenst mag dit ook op 'Ja' blijven staan)
- Start met de OK-knop

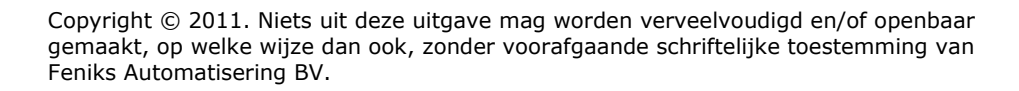

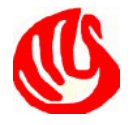

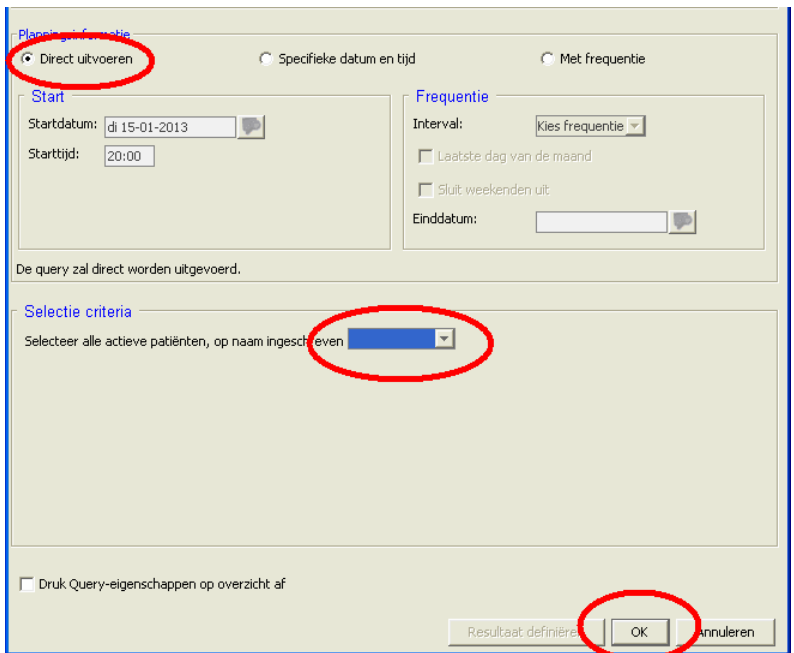

Medicom schakelt nu door naar het Tabblad 'Resultaten'. Hier ziet u dat het script 'Actief' is. Wacht tot in de kolom een aantal komt te staan.

• Selecteer 'Actieve patientenpopulatie' en voer een batchactie uit op het resultaat

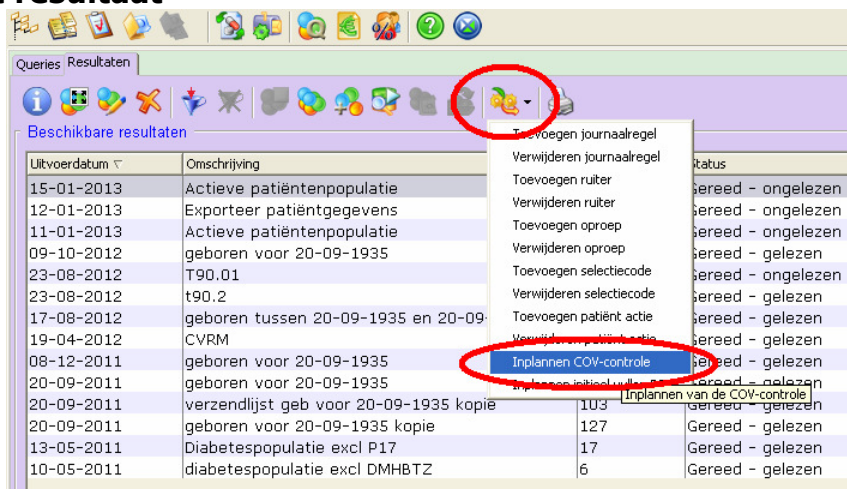

• Inplannen COV controle

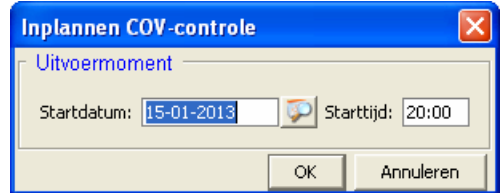

#### Geef OK!

Copyright © 2011. Niets uit deze uitgave mag worden verveelvoudigd en/of openbaar gemaakt, op welke wijze dan ook, zonder voorafgaande schriftelijke toestemming van Feniks Automatisering BV.

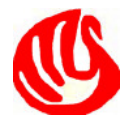

#### • Verwerken COV controle: Selecteer de COV batch:

Vanuit het Medicom hoofdmenu:

- Bestand
- Open
- COV
- COV Batches<br>
Sy Medicom<br>
Bestard Bewerken Beeld Dossler Versi Sessie Extra Help Laaaaa Open → <mark>2</mark>3 Hoofdmenu  $CrI + F2$ Agenda  $CH+FI$  $CrI + F7$ Inhonen Actielijst  $CrI + F8$ Uitloggen Wijzig wachtwoord **Dossier**  $Ctrl + F9$ Verrichting boeken uitzetten **M** Laatste do  $CrI + F10$ ern chang boeken uitzetten<br>Afdrukken scherm Ctrl+Shift+P<br>Afdrukken scherm the Ctrl+Shift+P  $C\text{trl+F11}$ **B** Postverwerking  $CrI + F12$ Afsluiten  $Alt + F4$ **Co** O-Module  $Ctrl + F6$ Rechtstreeks aanleveren declaraties (RAD) Telefoon derden  $-\cos$ COV Registraties **TON** COV Bab COV Controle providers

## • Toon COV registratie

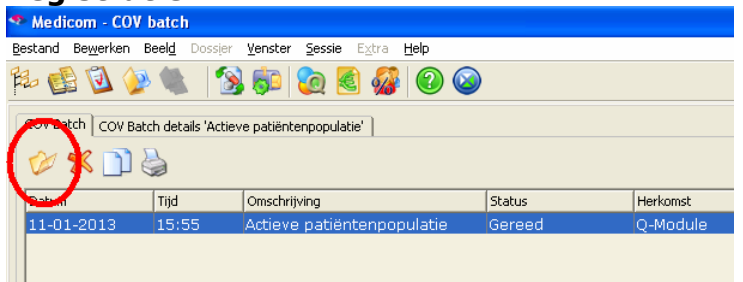

#### • Toon COV mutaties

Selecteer alleen de mutaties

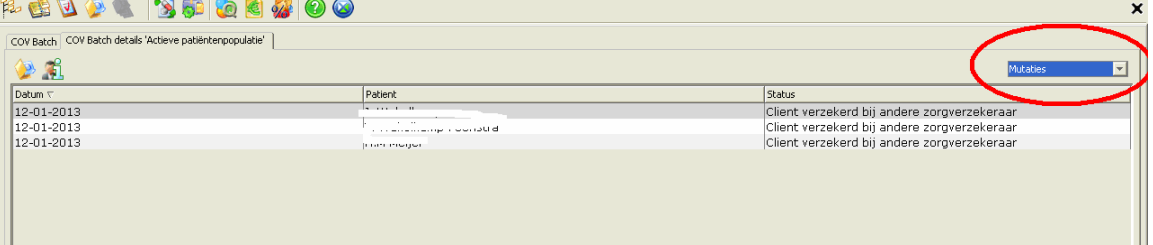

Selecteer de bovenste patiënt. Toets nu in Ctrl-a om alle regels te selecteren.

### • Verwerk COV mutaties

Rechts onderin het scherm kiest u 'Overnemen mutatie'.

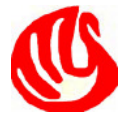